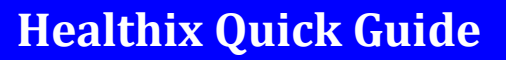

### **Accessing the System**

Mount

Sinai

In order to access the Healthix system, simply select the desired patient **(A)**, and click the Healthix Portal Button on the left side of the screen **(B)**.

⃰Note: The first time you access the Healthix system, you will be asked to complete a short electronic enrollment form in order to register your account **(C)**. Under Requested Services, please only select "Clinical Viewer". This is what will allow you to access the Healthix system fo rpatient record look up. **Control** Service

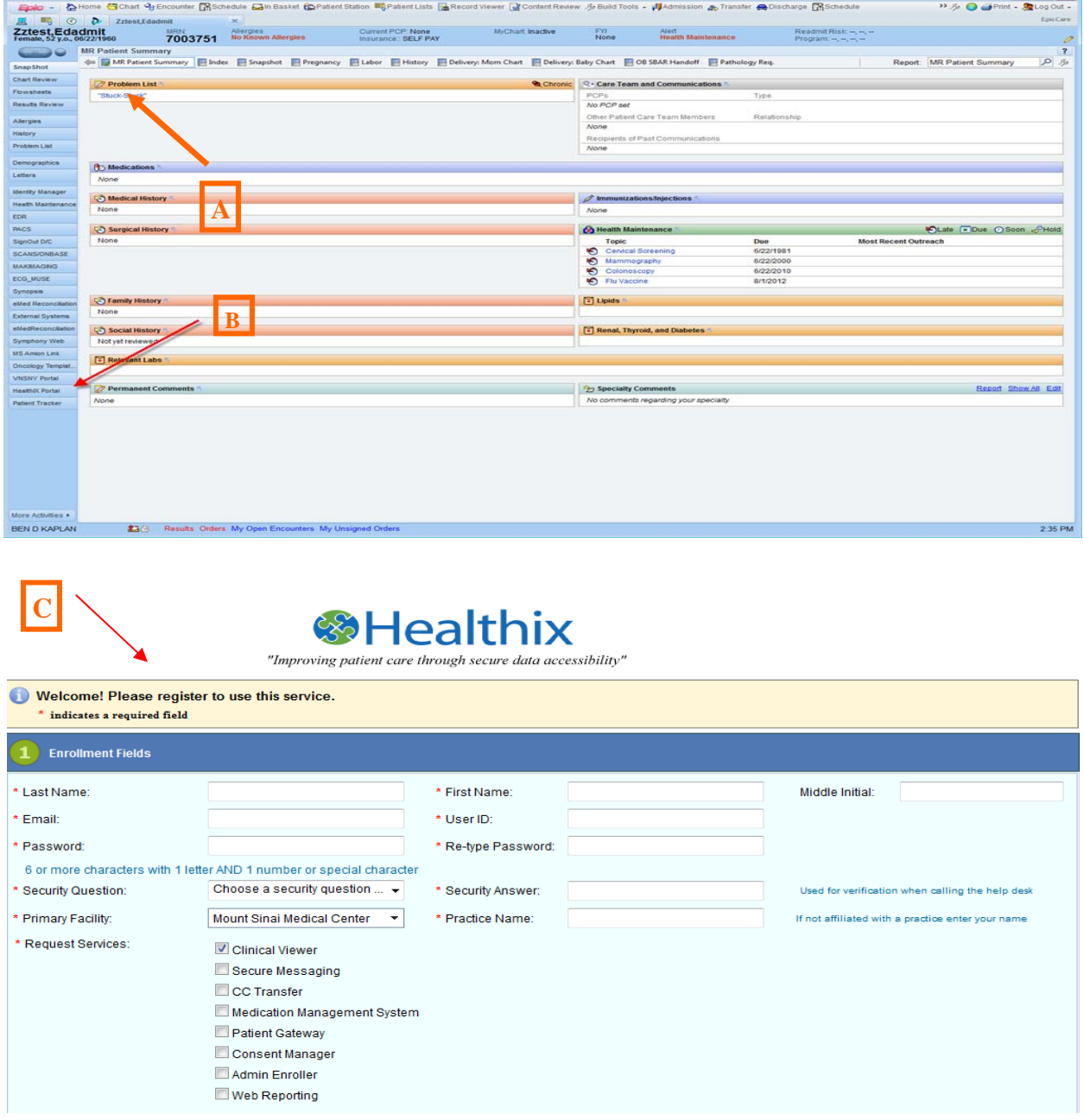

### **Searching for a Patient**

 Once you enter the search page, patient demographic information will be automatically entered into the search fields and the search will run. The search engine will find the records that most closely match the criteria that have been specified and will list them in descending order with the closest matches toward the top of the list.

\*Your search may return results that do not match the exact DOB. This is to allow for instances in which a user may enter an incorrect DOB as part of the registration process.

#### **Search Results**

If the patient has given an affirmative consent, you will see records from Mt. Sinai, as well as any other facility that is connected to the Healthix system **(A).**

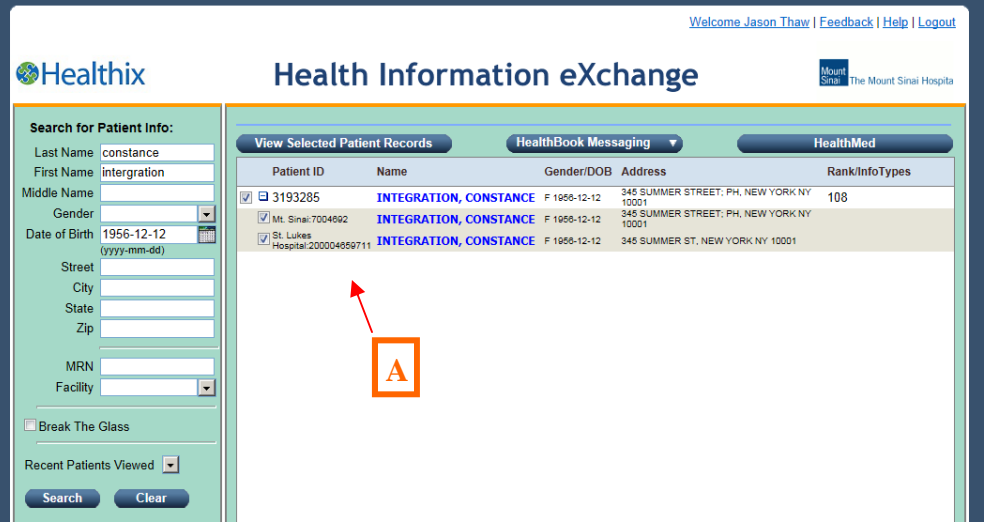

 If the patient has denied consent, you will only be able to see records from Mt. Sinai, and not any other facility that is connected to the Healthix system **(B).**

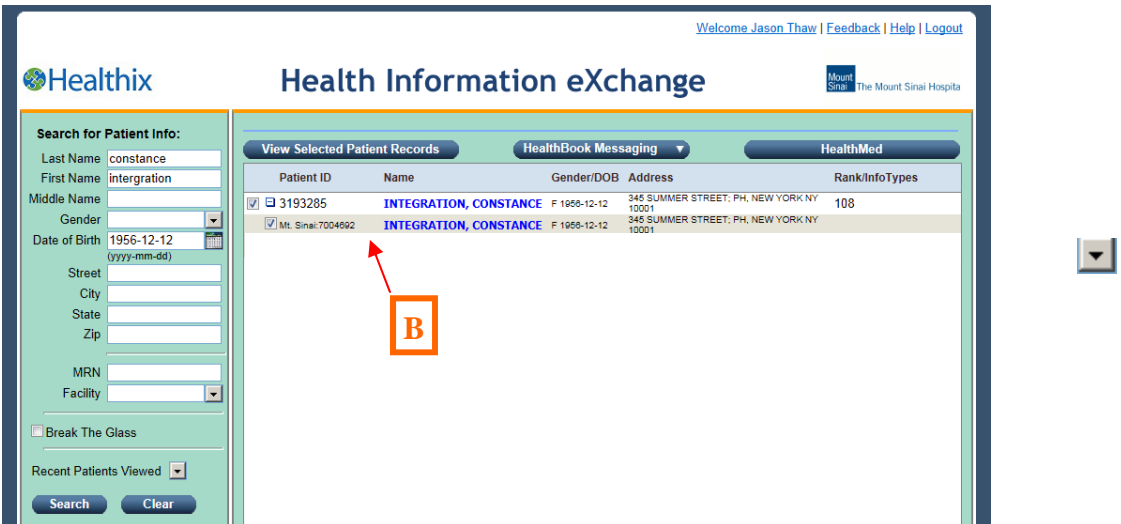

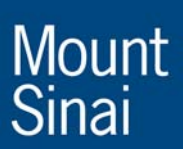

### **Search Results**

 If the patient has not yet provided a consent, but there is data available from another facility, you will see a message indicating "PATIENT RECORDS FROM OTHER FACILITIES ARE AVAILABLE" **(A)**

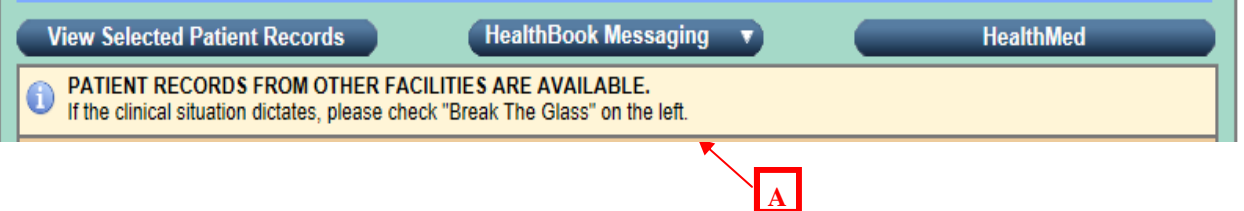

 If this is the case, we recommend that you discuss with your patient the value of the Healthix system and try to obtain their consent. You can have the patient fill out the consent form available from the BA and then have the BA enter the appropriate consent selection in your registration system.

 If the patient does not have capacity to give consent, you may utilize the "Break the Glass" feature on the left side of the screen **(B)**.

# **<sup></sub>**Healthix</sup>

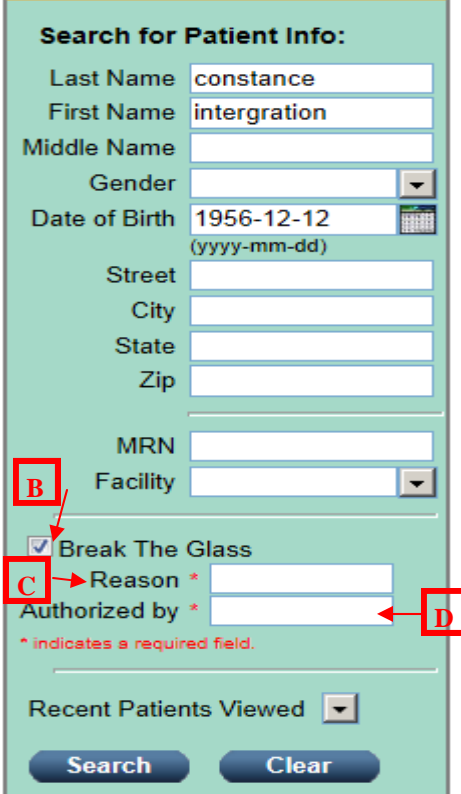

This will prompt the appearance of two mandatory fields in which you must enter the following:

- 1. Reason **(C)**  Reason for overriding the patient consent policy
- 2. Authorized By **(D)**  Who other than the patient authorized the "Break the Glass" (i.e. provider name.)

Once you utilize the "Break the Glass" feature, you will be able to view the additional records that had been withheld.

⃰ Note: All searches are audited and it must be an emergency situation where consent can not be acquired in order to utilize "Break the Glass".

 $\vert \mathbf{v} \vert$ 

### **Record Selection**

**O**Healthix

.

After the list of patients matching the criteria has been retrieved, the desired records may be selected by placing a check mark in the appropriate checkbox. Placing a check in the checkbox adjacent to the Healthix Patient ID will allow you to view all encounters associated with that ID number irrespective of facility or location. Selecting the checkbox next to the individual visit will return only that encounter.

 It is possible that the same patient may have multiple Healthix Patient ID's. In this event, select all that apply. After you have made your selection, click on "View Selected Patient Records".

**Health Information eXchange** 

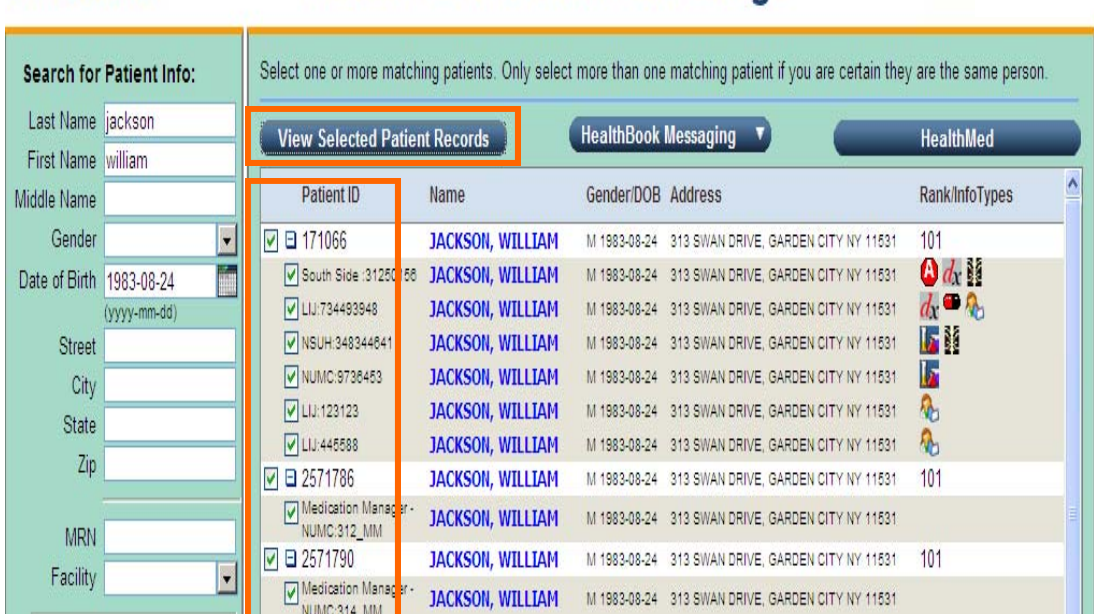

#### If you have selected records from more than one matching patient, you will receive the following confirmatory pop up message. If you have verified that the selections are indeed the same patient, click "OK".

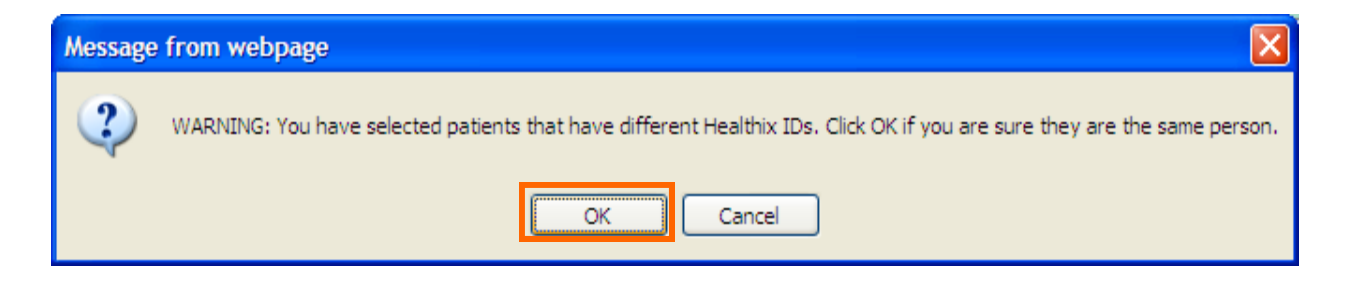

### **Icons**

Throughout the database icons are used to indicate the type(s) of information that is found in each record. The icons and their meanings are as follows:

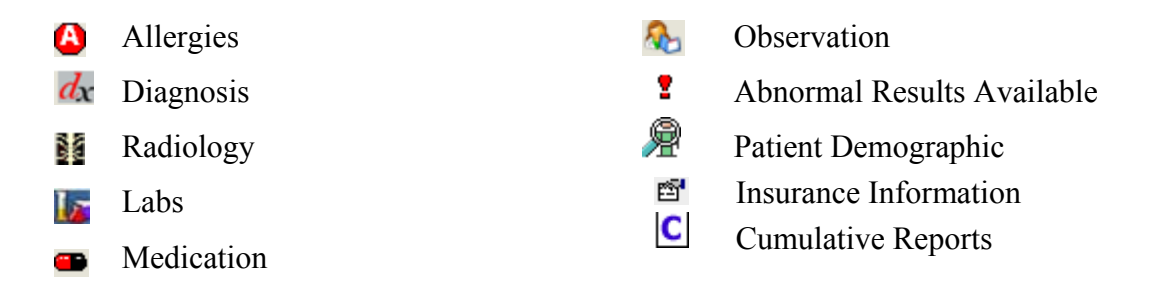

## **Records Display**

 The figure below displays how a typical set of patient records would be displayed. The patient's name, gender, DOB and age will display across the top of the screen **(A)**. Directly underneath is a visual timeline of the chronological orientation of the displayed visits. The timeline is displayed in years that are each segmented by 12 sections representing months **(B)**.

 The column to the left contains clinical info tabs that represent various types of data that may be found in the selected records **(C)**. A grayed out selection indicates that there is no data of that specific type. Clicking on the insurance icon **(D)** to the right allows you to view the insurance information associated with that encounter.

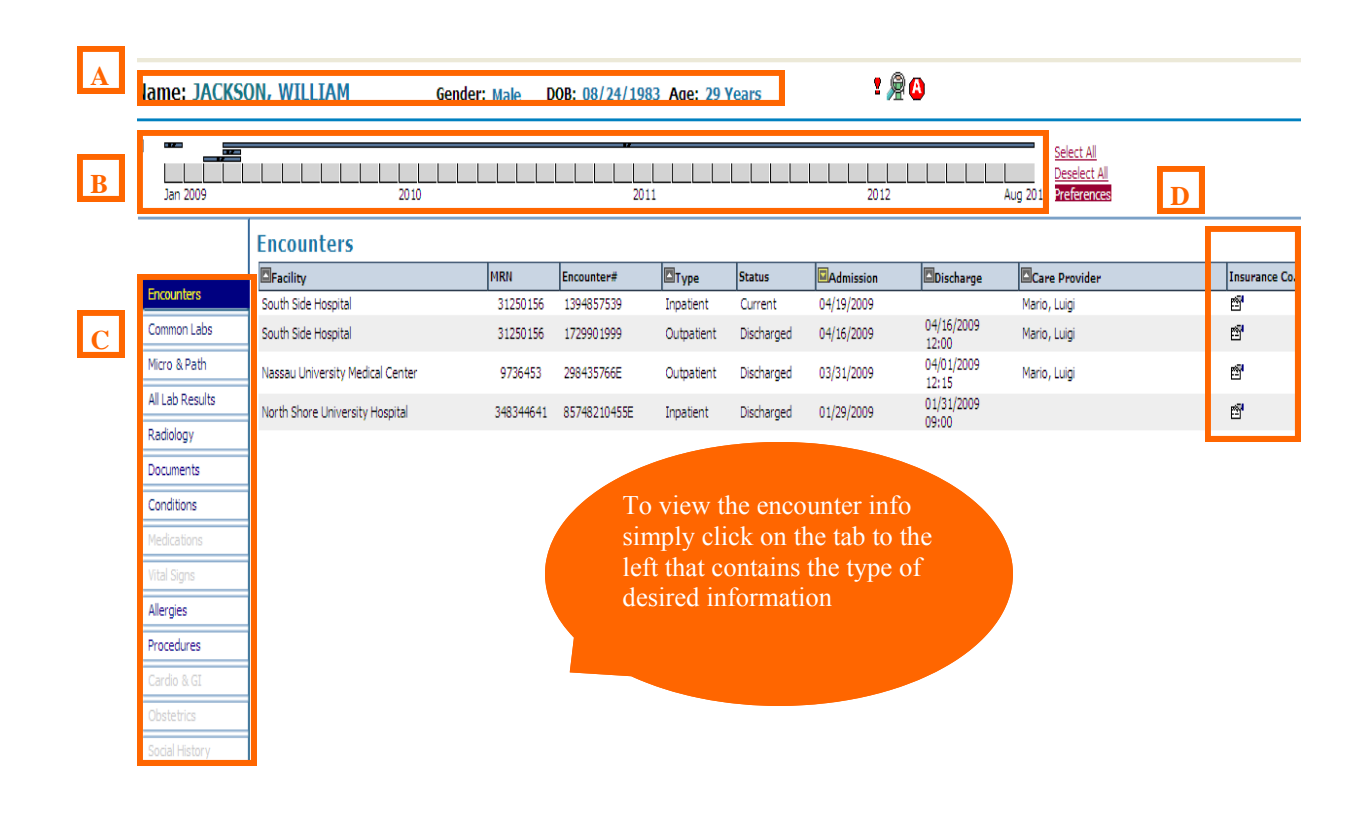

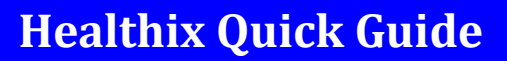

#### **Reports Display**

Mount<br>Sinai

 Reports are displayed to the right of the clinical info tabs. In this example, the date and time of the lab is displayed under the Results columns. Click on a date to see the individual results. Red font indicates lab tests with abnormal values.

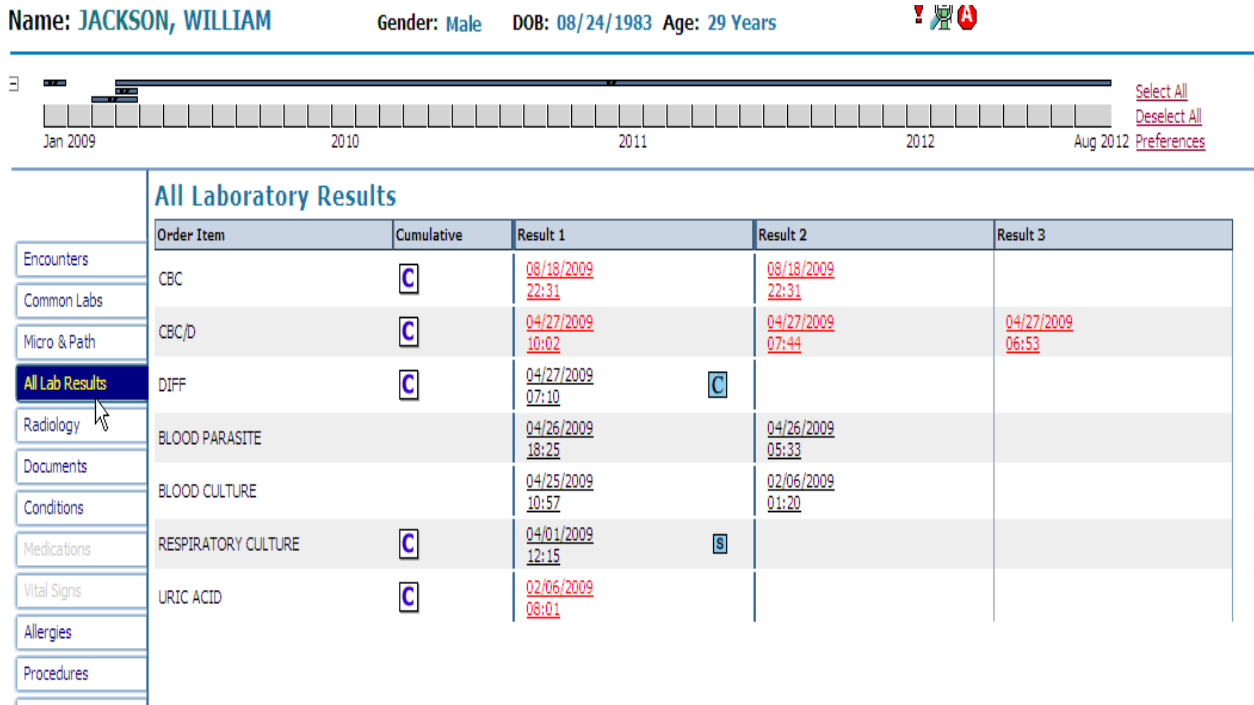

 Results may also be viewed cumulatively by clicking on the purple **"C"** icon. A new window will open displaying the cumulative view. Hover over a result to view the reference range and facility in which the test was performed.

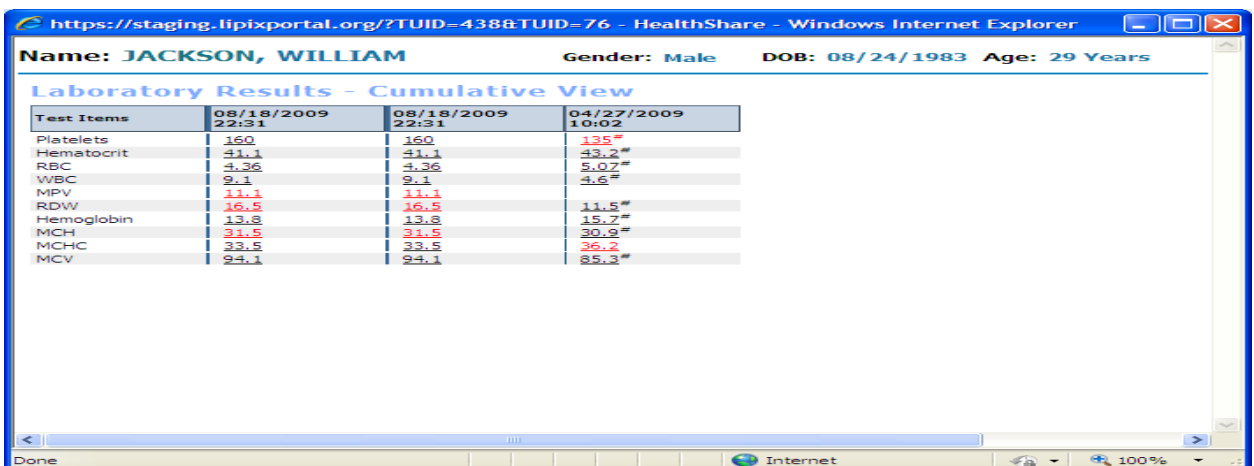

⃰ Note: Only those lab results that have been mapped to a standard value across sites can be trended across sites.

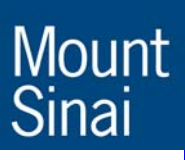

## **Encounter Summaries**

 Encounter summaries are accessed via the clinical info tab labeled "Documents". Click on the word "Results". A new window will be launched that contains the Encounter Summaries for the selected visits.

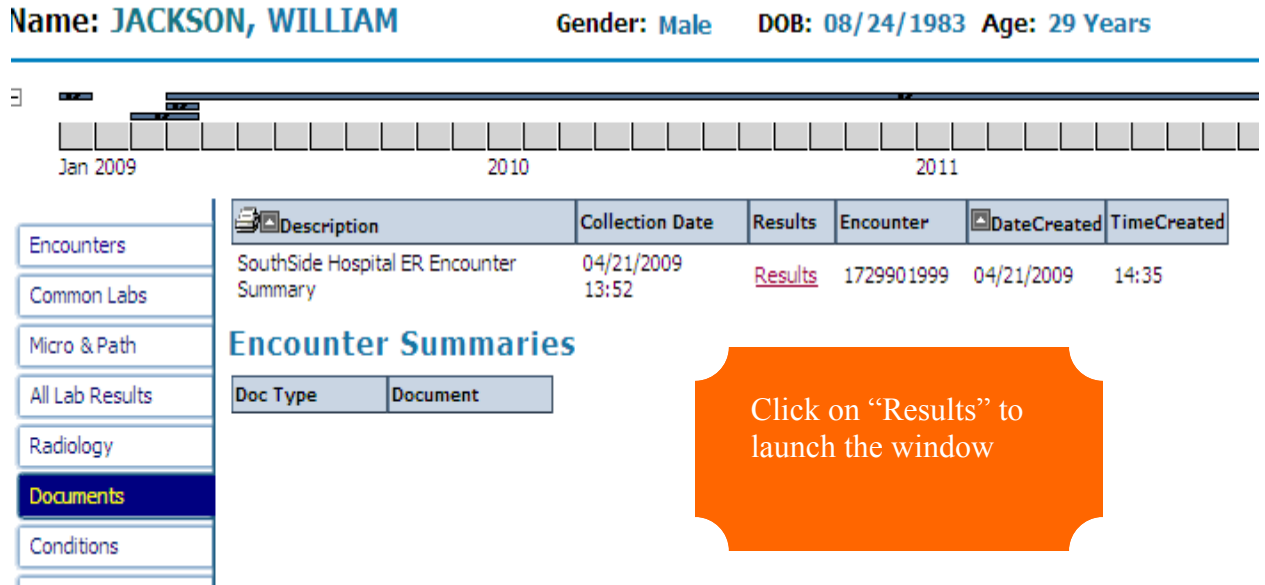

The following is an example of an Encounter Summary:

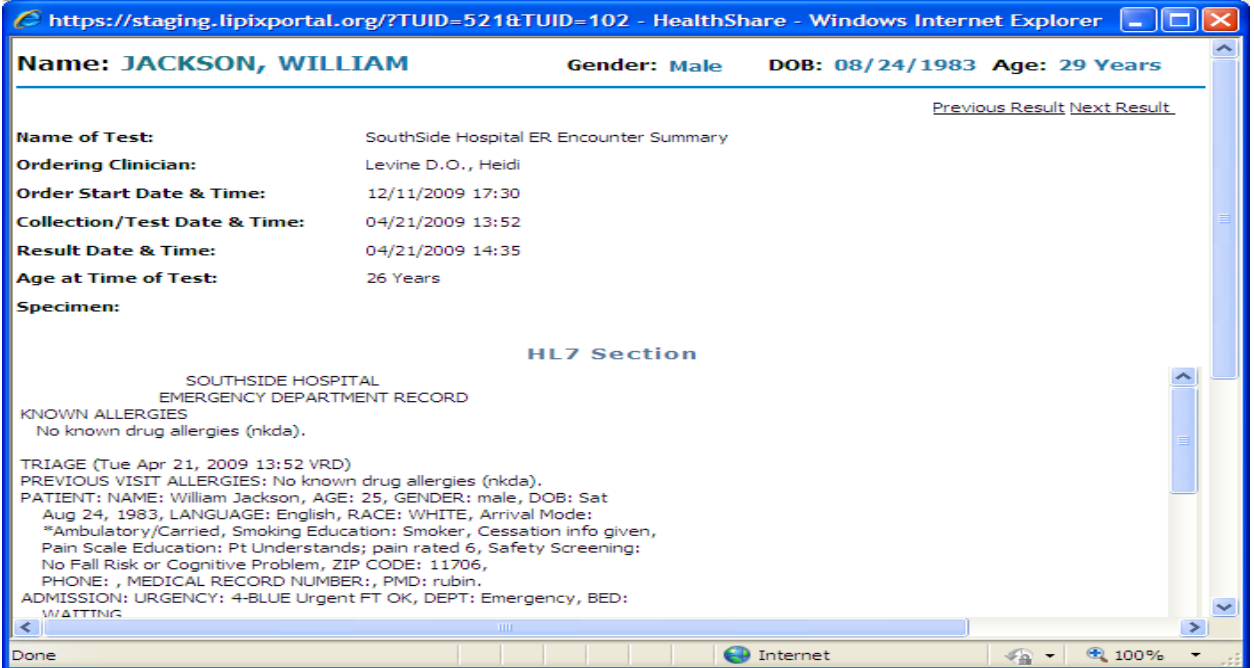

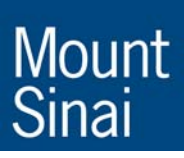

### **Wrapping up**

 To return to the Patient Search Screen and launch a new search click on the "Patient Search link" **(A)**. To complete your viewing session click on "Logout" **(B)** at the top of the screen.

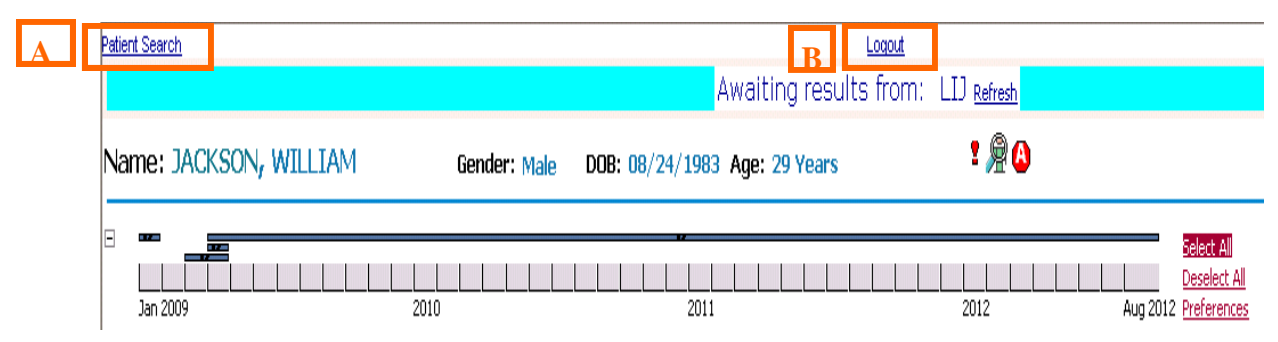

### **Participating Facilities**

 $*\overline{A}$ s of 11/1/2012 the following facilities are contributing data to the Healthix system. Please note that there may be cases where data exists at one of the facilities below, but is not viewable in Healthix due to the data not being linked to the patient record (we accept some false negatives at the expense of having virtually no false positives). Also please remember, if the facility is not in the list below, you will not be able to view their data in Healthix

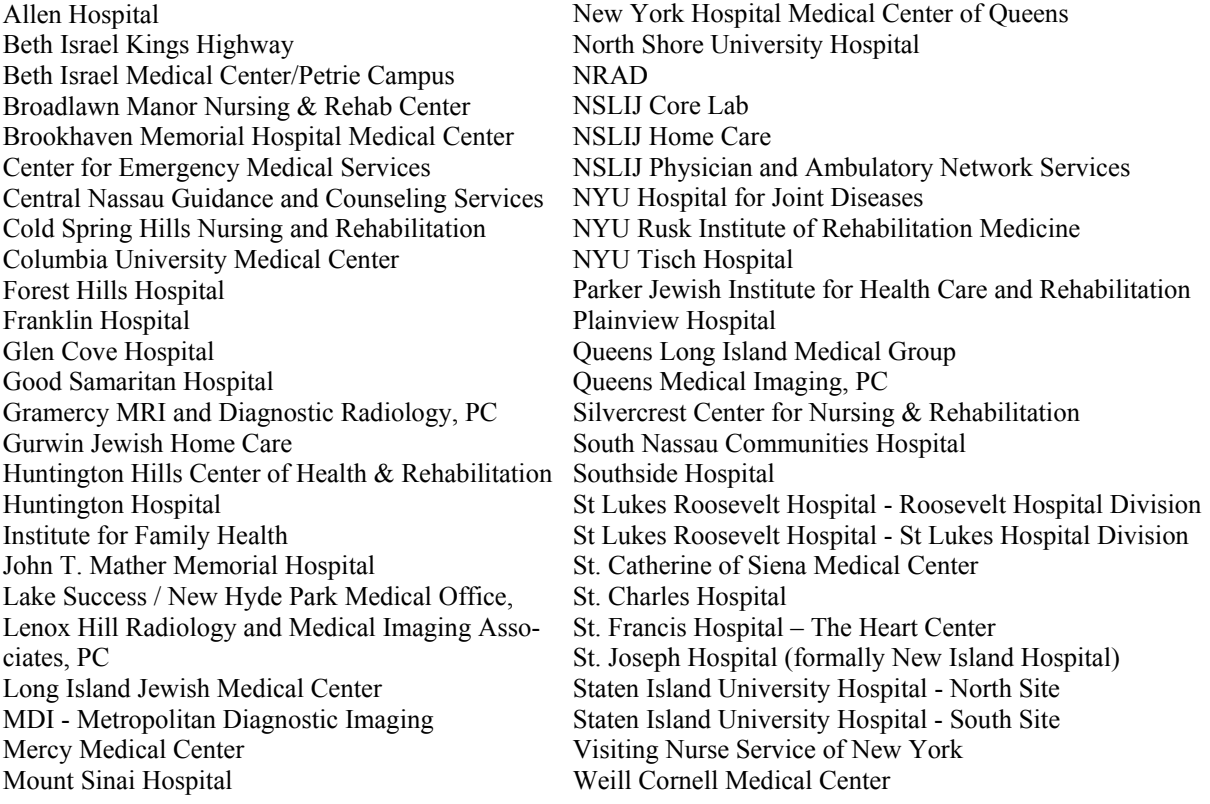